# 【請求書の提出前にご準備いただくこと】

- ① 請求する現場の工事コード(数字2桁または9桁)を現場担当者に 確認してください。
- ② 当社ホームページより指定請求書のExcel書式をダウンロードし、 請求書をExcelで作成してください。
- ③ ②で作成した請求書をPDFファイルに変換してください。 (注意:Excelファイルでは添付できません。必ずPDFファイルに変換してください。)
- ④ DigitalBillderはInternet Explorer非対応のため、その他のブラウザ (GoogleChrome等)をご利用ください。

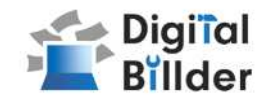

#### 請求書の送信方法

請求書をDigital Billder上にアップロードし、送信します。

1.工事選択 2.請求書のアップロード 3.必要項目の入力 4.確認~送信

の4ステップの説明になります。

# **■**請求書の送信方法 **■**その他の機能・説明

#### **①**スキャナ保存扱いについて

アップロードしたPDFがスキャナ保存要件を満たしているかを判定する機能 についての説明です。

### **②**請求書提出者・受領者へのメール通知機能

請求書発行時にメール通知が届く機能についての説明です。

**③Q**&**A**・問い合わせ

各種Q&Aと問い合わせ先を記載しています。

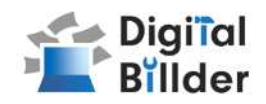

# ■請求書の送信方法

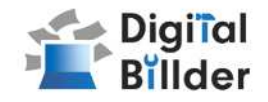

## ⒈工事選択

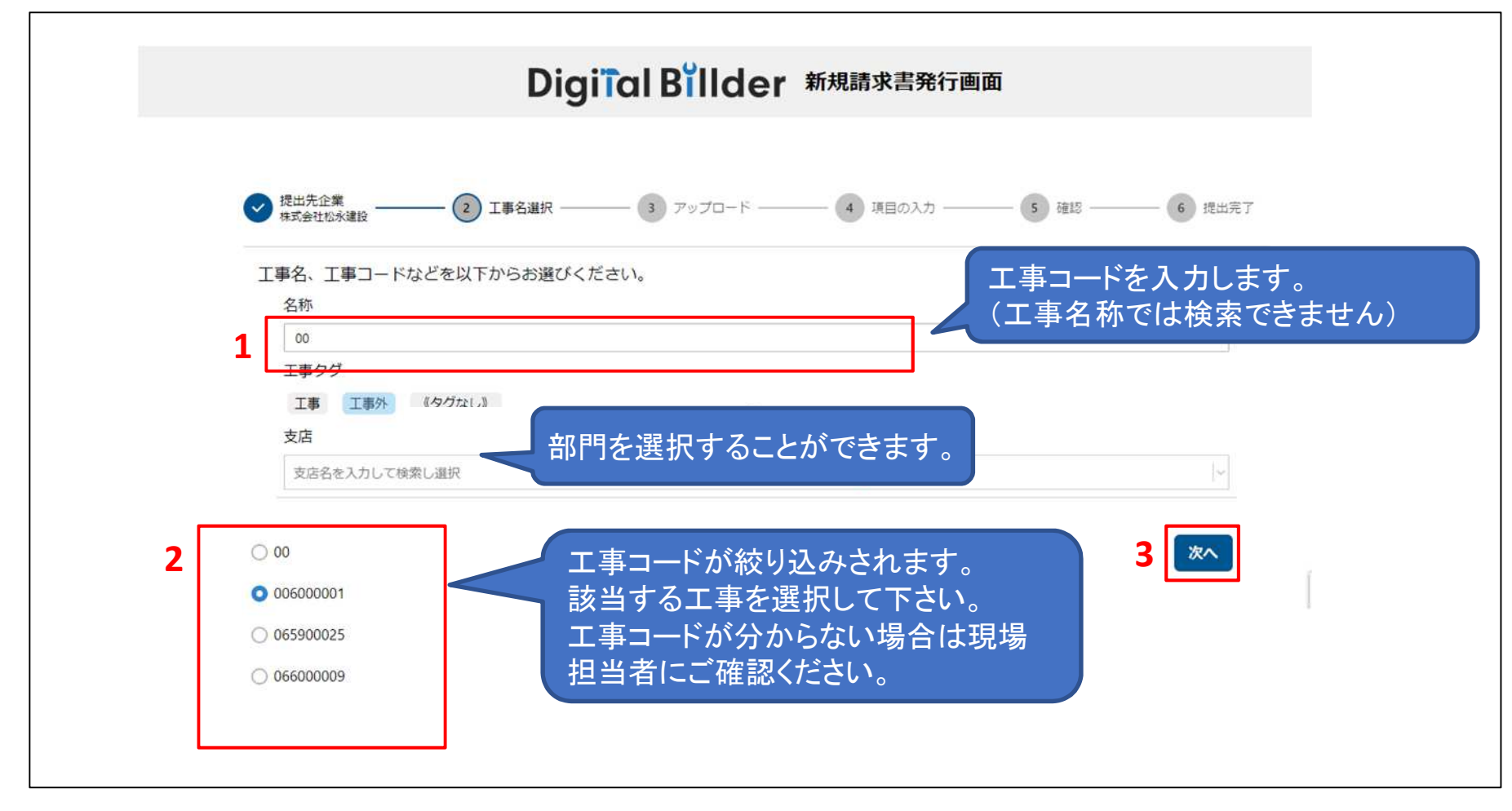

- ↑当社ホームページ内の協力会社様用ページより「指定請求書アップロード」を開くと、上図の画面に 遷移します。
- 1. 「名称」欄に今回送付する請求書の工事コードを入力します。
- 2. 工事コードが絞り込みされますので、該当する工事コードを選択してください。
- 3.「次へ」をクリックしてください。

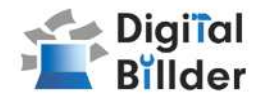

# **2.**請求書のアップロード

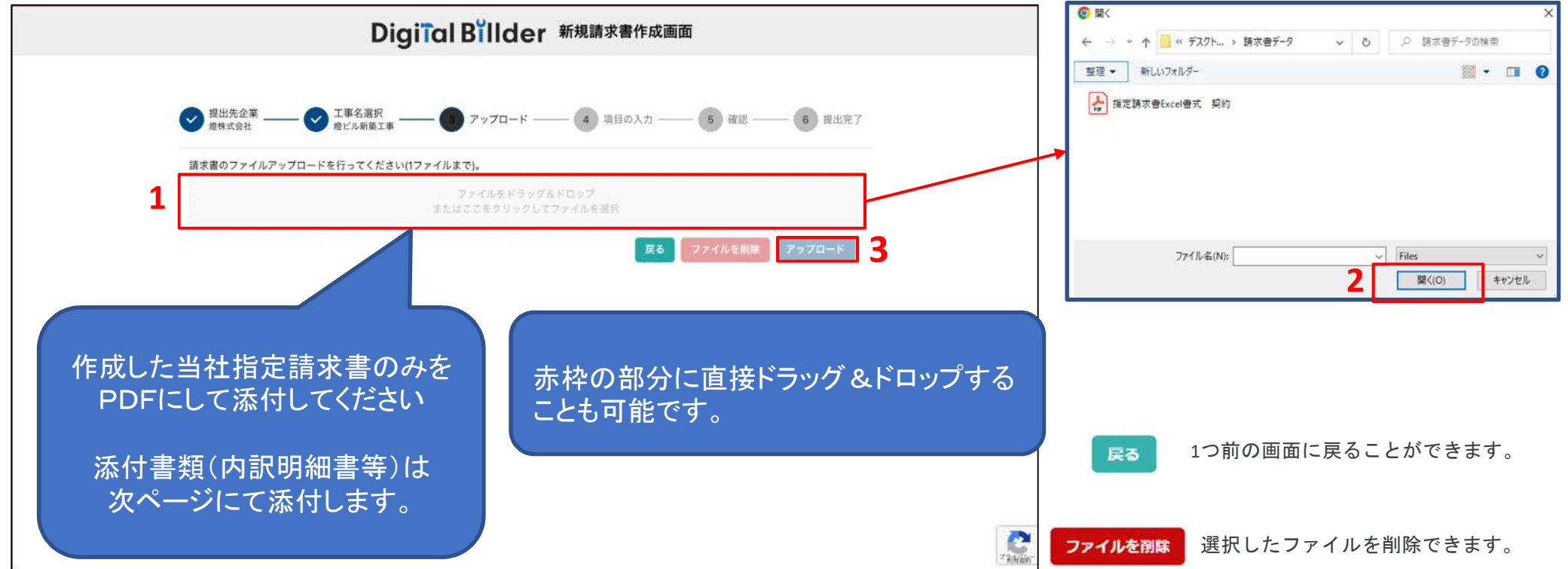

- ↑ この画面で請求書のPDFデータをアップロードします。
- 1. 赤枠の部分をクリックすると、ファイル選択画面が表示されます。
- 2. ポップアップ画面が表示されます。 該当する請求書データを選択し、「開く」をクリックしてください。
- 3. 「アップロード」をクリックします。

画面説明

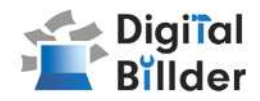

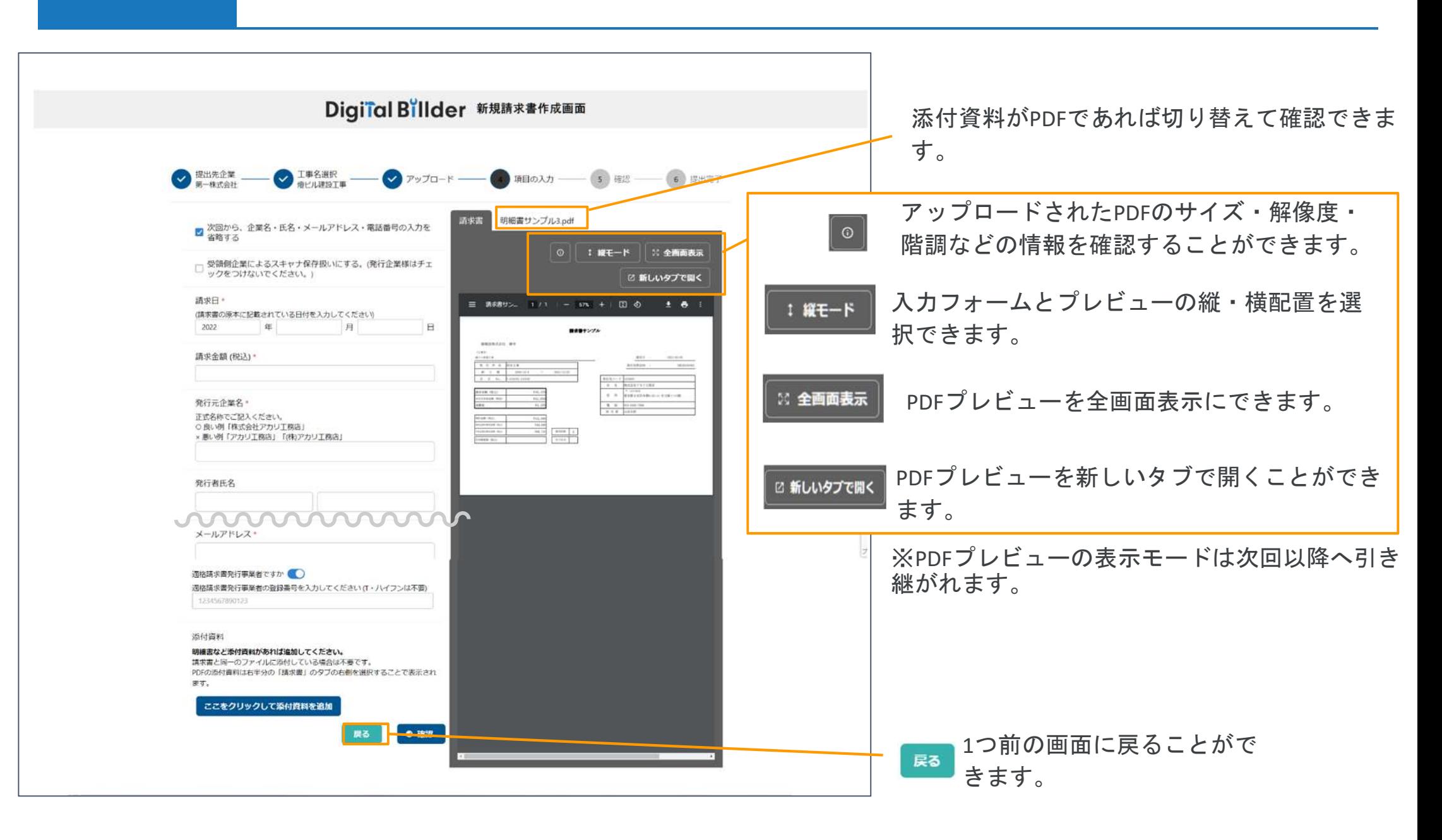

# **3.**必要項目の入力

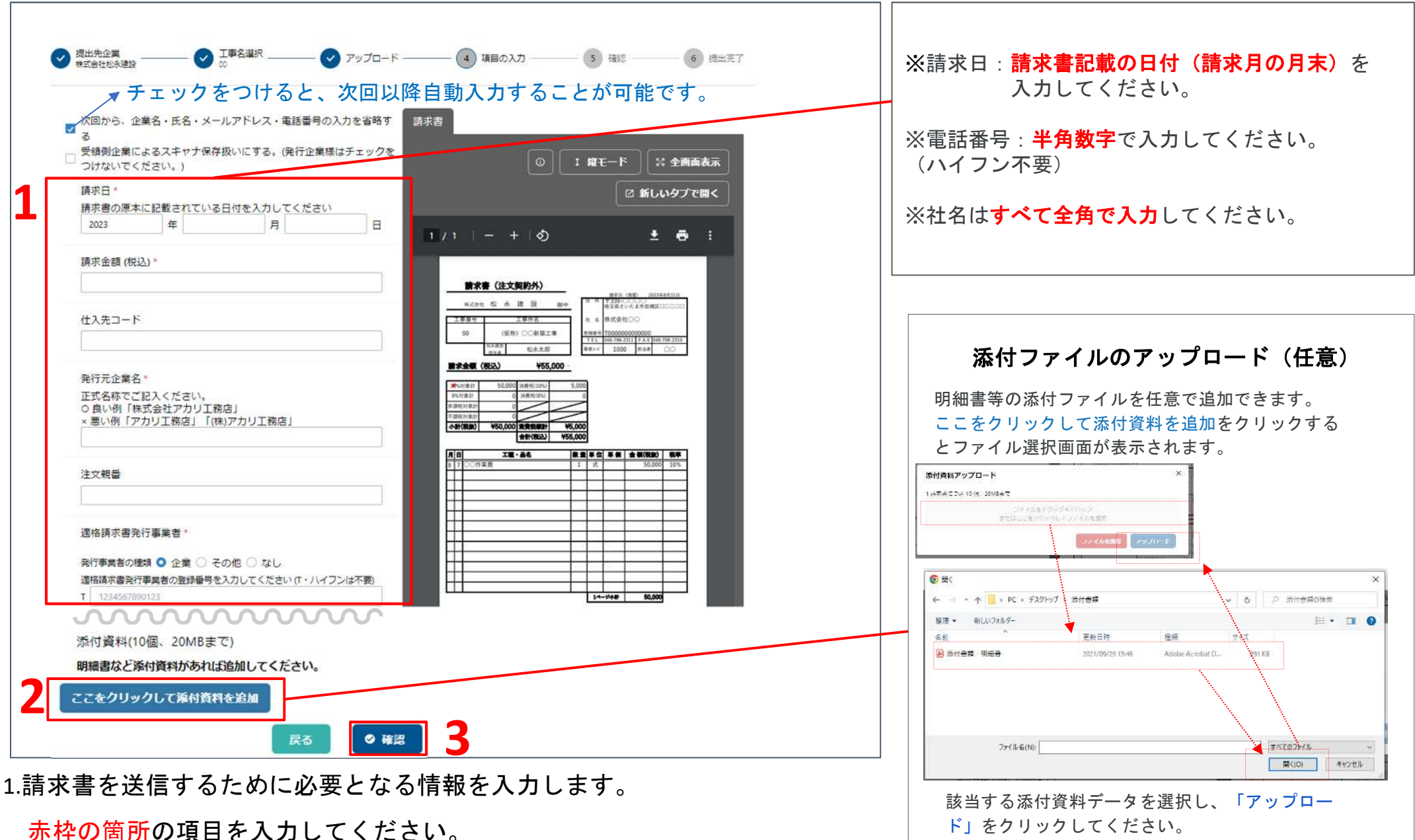

2.添付ファイル(明細書等)がある場合は内訳明細書等のPDFを添付してください。

3.「確認」を押して、次の画面に進みます。

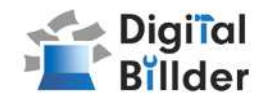

### **4.**確認~送信

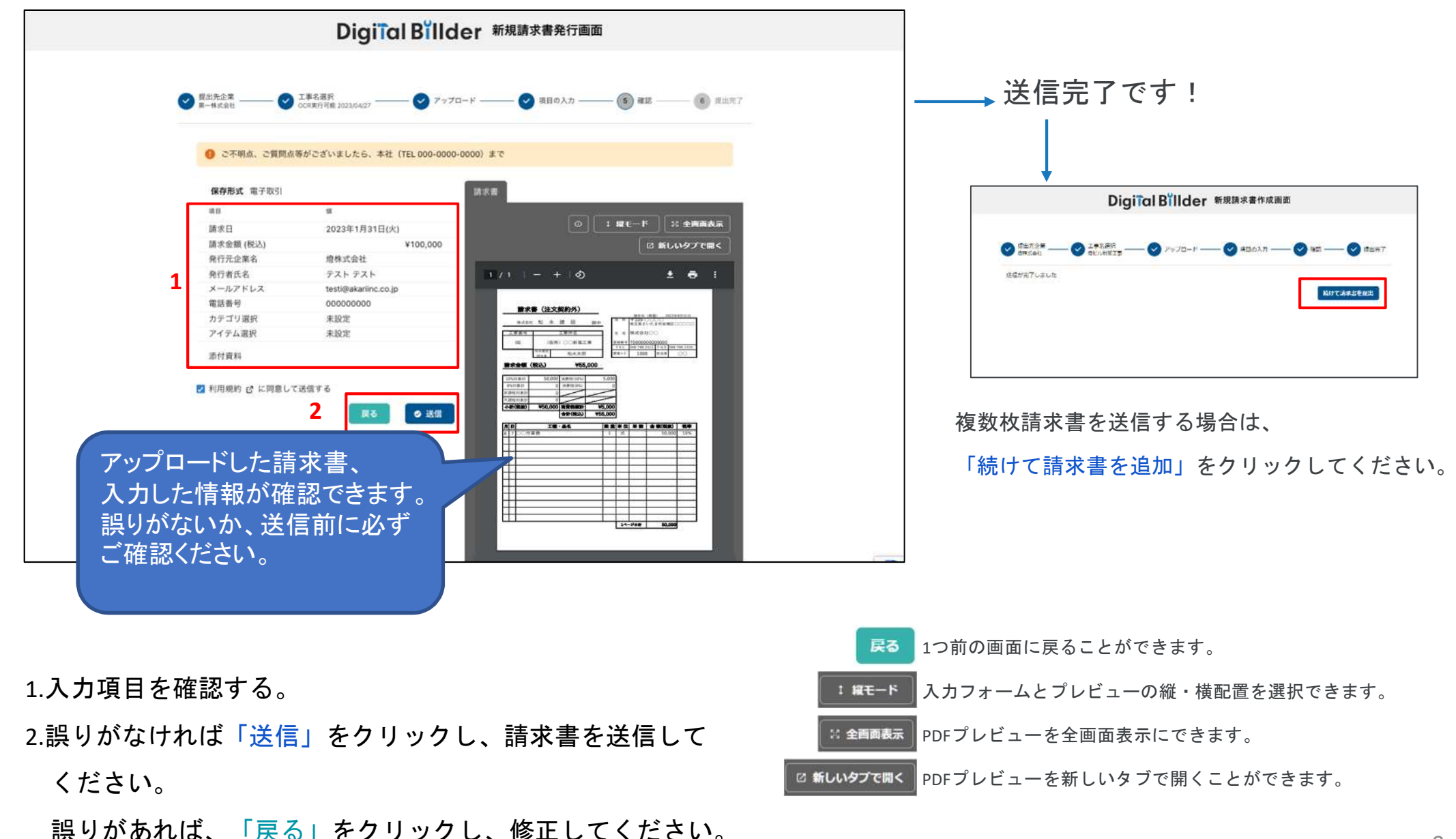

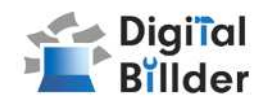

# **■**その他の機能・説明

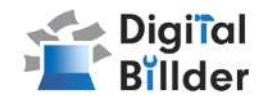

#### メール通知機能

#### 提出者 ご登録メール宛

請求書を提出しました。 ま 受信ト digitalbillder@akariinc.co.jp Le To 自分 ▼ 請求書を提出しました。 • 氏名: 〇〇 • メールアドレス: [test@test.co.jp](mailto:test@test.co.jp) •提出元企業名 株式会社○○ • 提出先企業名: 株式会社松永建設 (仮称)○○新築工事 • 工事名: • 請求金額: ¥55,000 • 提出日: 2022年8月15日(月) 17:41

送信完了後、登録したメールアドレスに [digitalbillder@akariinc.co.jp](mailto:digitalbillder@akariinc.co.jp)から 「請求書を提出しました。」メールが届きます。

支払日の1週間前に松永建設よりFAXで支払通知書が届きます。 支払内容のご確認をお願いいたします。

【請求内容等、松永建設の問い合わせ先はこちら】 電話番号:048-798-1751

【システム操作等のお問い合わせはこちら】 電話番号:050-5468-6270 メールアドレス:[digitalbillder@akariinc.co.jp](mailto:digitalbillder@akariinc.co.jp)

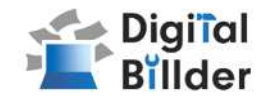

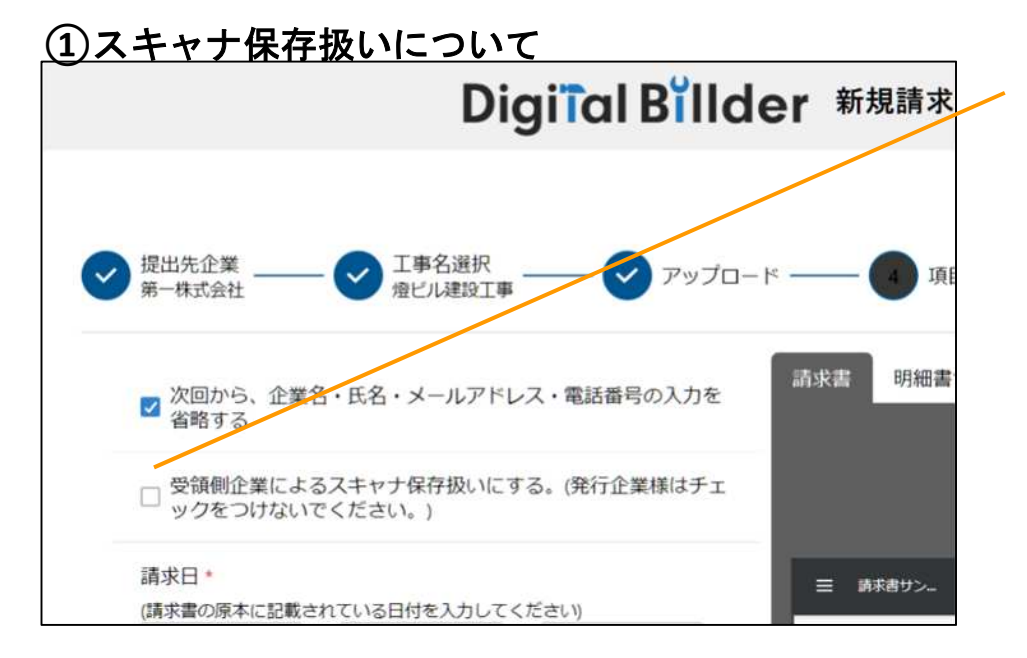

受領側企業様が紙で受け取った請求書を提出する場合のみチェックを付けてくださ い。発行側(協力業者様)企業様のチェックは不要です。(発行側企業様の画面で はデフォルトでチェックが外れる形となっております。)

アップロードしたPDFがスキャナ保存要件を満たしているかを判定します。

#### **1.** スキャナ保存要件のチェックとは

・電子帳簿保存法の要件に適合しているかを確認できます。

・受領側企業様が紙で受け取った請求書をスキャンしデジタルビルダー上にアップ ロードする際には、スキャナ保存の法律要件を満たしている必要があります。

・そのため、発行側企業様はチェック不要であり、受領側企業様でもメールで受け 取ったPDF等についてはチェック不要となります。

**2.** スキャナ保存要件に適合するための推奨条件

- ・解像度**…200dpi×200dpi**以上
- ・カラー設定**…**フルカラー
- ・オプション**…OCR**、高圧縮設定等は用いない
- ・その他エラー**…**お問い合わせください

#### エラーが出たまま提出・保存する !

エラーが出たまま保存されると、その請求書はスキャナ保存要件を満たしていないこ とになるため、原則エラーが出たままの提出・保管は推奨しません。

※紙の原本を保管し続ける場合については、エラーが出たままでも問題ありません。

#### デフォルトでチェックされる条件

- デフォルトでチェックされる
- ・受領側企業様としてデジタルビルダーにログインしている方のPC

デフォルトでチェックされない

・発行側企業様(受領側企業としてデジタルビルダーにログインしていない方のPC)

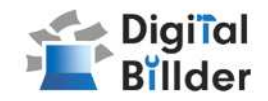

**Q.** エラーが出て提出できない

リロード、キャッシュクリアで解決することが多いです。

1. リロード

**A.**

**A.**

**A.**

- ・キーボードの「F5」か「Ctrl」+「5」<mark>~</mark>押します。
- ・ブラウザの更新ボタンを押します。
- 2. キャッシュクリア 各サイトの説明リンクになります。
	- ・Microsoft Edge
	- ・Chrome
	- ・Firefox

#### 提出できる工事がない **Q.**

- 1. 請求書の締め日を過ぎている可能性があるため、受領側企業様へ 問い合わせをお願いいたします。
- 2. 検索によってのみ表示される工事として設定されている可能性が ございます。検索機能をご利用ください。

#### 請求書のファイルがアップロード出来ない **Q.**

- 1. ファイルを入れた後アップロードボタンが押せるようになります。 ファイルを選択できていることを確認してください。
- 2. 対応ファイルはPDFのみとなります。請求書のファイル形式が、PDF であることを確認してください。
- 3. ファイル容量の上限は、20MBとなります。超えている場合アップ ロードできません。

入力項目について分からない部分がある **A. Q.**

受領側企業様へお問い合わせをお願いいたします。

添付資料が描画されない PDFでない場合は描画されません。 **A. Q.**

# <mark>Q.</mark><br>アップロードした請求書の内容を確認したい **A.**

送信したメールアドレスに届くメールからご確認いただけます。

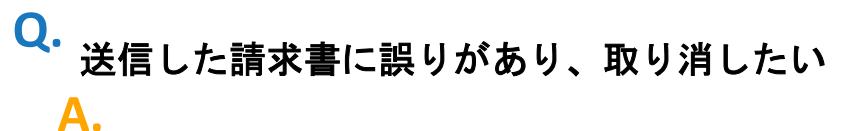

発行側では取り消しすることはできません。 受領側企業様に連絡していただいて破棄していただく必要があります。

#### どこから請求書を発行すればよいか分からない **Q.**

請求書受領側企業様より発行用URLが共有されます、発行用URLが不明な 場合は受領側企業様にご確認をお願いいたします。

#### 【燈株式会社 問い合わせ先】

**A.**

電話番号:050-5369-9290 フォーム:<https://forms.gle/ep9MZ4yPRJaUKvXQ8> ※受付時間 10:00~12:00,13:00〜19:00(土日祝、年末年始を除く)